### **WORD 2021 & 365**

# **Creating Reports**

n this chapter, you will create a simple report. Reports are important documents often used in business and education to distribute information, communicate ideas, and share viewpoints and plans on a variety of topics. You will format your report using tabs, indents, margin changes, and headers and footers. You will also learn about research papers, a requirement for nearly every college student as well as professionally employed individuals. Your paper will include footnotes, citations, a bibliography, and a table of figures. Finally, you will explore Track Changes, a feature that allows for collaborative editing of a document.

#### **LEARNING OBJECTIVES**

- Work with columns and set margins
- Format text and apply styles
- Insert headers and footers
- Add footnotes and endnotes
- Insert citations and a bibliography
- Incorporate captions and a table of figures
- Insert comments and use Track Changes

#### **CHAPTER TIMING**

■ Concepts & Practice: 01:10:00

■ Self-Assessment: 00:15:00

■ Total: 01:25:00

## PROJECT: RESEARCHING SOCIAL MEDIA AND INTERNET COMMERCE

My Virtual Campus is a social networking technology company. It sells web applications to colleges and universities. Your marketing manager, José Morales, has asked you to look into the latest trends in social media in schools. It is important to understand how the "always connected" generation is using technology in the pursuit of education. Your manager also wants you to download an online article regarding social media in education that he can distribute in the next staff meeting. And he wants you to make the article's dense text more readable by using heading styles, headers and footers, and white space.

You are also working on your masters in marketing, and your professor wants you to write a research paper about the origins and evolution of Internet commerce. You will use many sophisticated features, such as headers and footers, footnotes, citations, and bibliographies in creating this research paper.

## **Creating a Business Report**

When writing a business report, you want it to be easy to read. Dense blocks of text are difficult to read, so break up your report with lists, headings/subheadings, and white space. Use a clear, easy-to-read font, such as Calibri (Word's default font), Arial, or Times New Roman. Here are some principles of communication you may want to keep in mind when writing a report:

- Plan before you write.
- Know your audience.
- Use active voice.
- · Avoid wordiness.
- Use plain language; avoid overblown words.
- Don't use clichés.
- Use parallel structure.
- Edit out anything that doesn't add to your meaning.
- Organize your writing into short sections.

### **Setting Margins**

Margins determine the amount of white space around the edges of the page. You can set margins for the entire document, a section, or selected text. The default margins in the Blank Document and Single Spaced (Blank) templates, as well as many others, are one inch all around. You can choose from a gallery of preset margins, or you can set your own custom margins.

Layout→Page Setup→Margins

### **Indenting Text**

Indents offset text from the margins. You can set indents by using the buttons on the Ribbon or by adjusting the indent markers on the ruler. The Increase and Decrease Indent buttons adjust the indent of an entire paragraph (or one or more selected paragraphs) and affect the left indent only. They adjust the indent based on the default tab stops, which are set at every half inch.

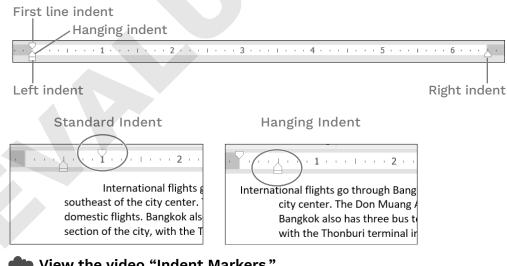

View the video "Indent Markers."

#### **DEVELOP YOUR SKILLS: W3-D1**

In this exercise, you will increase the margins in a report to provide a little more white space. You will use the Increase Indent button on the Ribbon to offset quotes in the report, and you will create your own custom indents using the indent markers on the ruler.

- 1. Open W3-D1-SocMediaRpt from your Word Chapter 3 folder and save it as: W3-D1-SocMediaRptRevised
- **2.** If necessary, choose **View**→**Show**→**Ruler**.

Now you will increase the margin width to add more white space to the report.

- **3.** Choose **Layout**→**Page Setup**→**Margins** and notice the preset margin settings. You want a 1.5" left and right margin, and that is not available in the preset list, so you will customize your own settings.
- **4.** Choose **Custom Margins** at the bottom of the menu.
- 5. On the Margins tab of the Page Setup dialog box, change the left and right margins to 1.5" and then click OK.

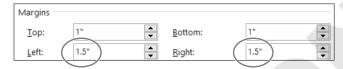

Notice the gray margin areas at the ends of the ruler; they have increased to 1.5".

Now you will use the Increase Indent button to offset quotes in the report.

- **6.** Below *The Net Generation* heading, select the second and third paragraphs, which are inside quotation marks.
- 7. Choose Home→Paragraph→Increase Indent.

The paragraphs indent from the left a half inch based on the default tab settings; however, you want to indent the paragraphs from both the right and the left. So, now you will use the indent markers on the ruler to complete the job.

**8.** Follow these steps to adjust the left and right indents:

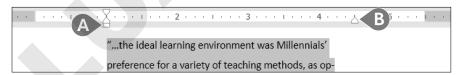

- **A.** Position the mouse pointer on the **Left Indent** marker (bottom rectangle) and drag to the 1" mark.
- **B.** Drag the **Right Indent** marker to the **4½**" mark.
- **9.** Save the report.

## **Setting Custom Tab Stops**

Default tab stops are set every half inch, so the insertion point moves a half inch whenever you tap Tab. You can customize tab stops if you want other settings.

WARNING! Never use the Spacebar key to line up columns. Even if it looks right on the screen, it most likely will not print correctly.

### Using the Ruler to Set Custom Tabs

Word has four types of custom tab stops: left, right, center, and decimal. You can set all four types using the horizontal ruler. It is critical that you position the insertion point in the line where you plan to set tabs. Tab settings are carried inside the paragraph symbol to the next paragraph when you tap [Enter].

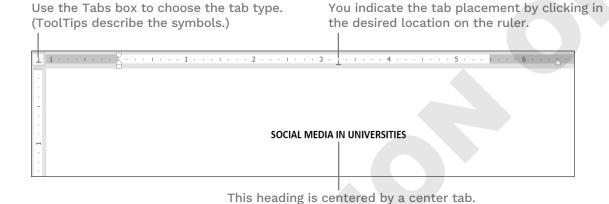

TIP! You can delete a custom tab by dragging it off the ruler with your mouse. When you release the mouse button, the tab disappears.

### Using the Tabs Dialog Box to Set Custom Tabs

You can also set custom tab stops in the Tabs dialog box. You can specify precise positions for tabs, choose the type of tab (alignment), clear custom tab stops, and set dot leader tabs. A leader tab generates a row of dots when you tap Tab. You often see dot leaders in a table of contents separating a topic from its page number.

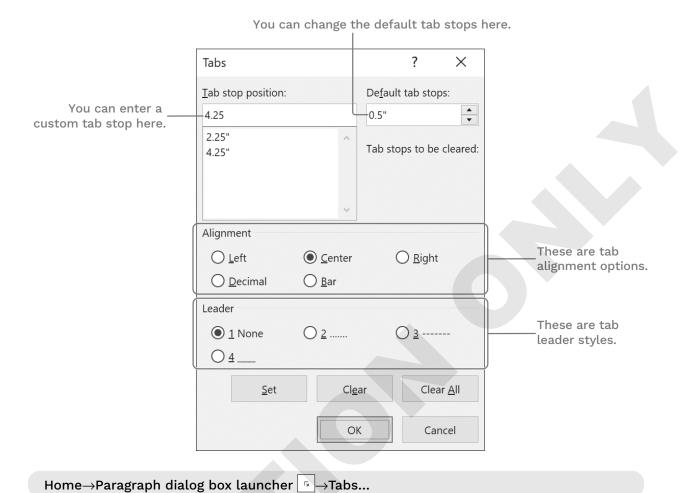

## **DEVELOP YOUR SKILLS: W3-D2**

In this exercise, you will set custom tabs and create two tabbed tables.

- 1. Save your report as: W3-D2-SocMediaRptRevised
- 2. If necessary, display formatting marks.
- **3.** Position the insertion point on the blank line below the section titled *Rapid Increase in the Use of* Social Media.

- **4.** Follow these steps to set tabs for the first table:
- If you accidentally click the tab in the wrong place, you can drag it to a new location with the mouse pointer, or you can drag it off the ruler and try again.

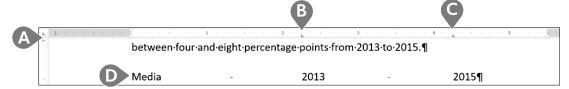

- **A.** Verify that the Tabs box at the left of the ruler is set to a Left Tab. If not, click the box until it rotates around to Left Tab. (ToolTips describe the tab type.)
- **B.** Click the bottom edge of the ruler at the 21/4" mark to set a tab.
- **C.** Click the ruler at the **4**½" mark for the second tab.
- **D.** Type **Media** in the blank line and then type the next two entries, tapping Tab where you see the arrows and tapping Enter at the end of the line.
- 5. Type the rest of the table, tapping [Tab] and [Enter] where you see the arrows and paragraph symbols:

| Media     | <b>→</b> | 2013 | <b>→</b> | 2015¶ |
|-----------|----------|------|----------|-------|
| Facebook  | <b>→</b> | 79%  | <b>→</b> | 84%¶  |
| Twitter   | <b>→</b> | 35%  | <b>-</b> | 40%¶  |
| Instagram | <b>→</b> | 30%  | -        | 36%¶  |
| Snapchat  | <b>→</b> | 16%  | <b>→</b> | 23%¶  |

**6.** Select the first line of the table and choose  $Home \rightarrow Font \rightarrow Bold$ .

Now you will type the second table.

- 7. Position the insertion point on the first blank line below the last paragraph of the document. Look at the ruler and notice that the tabs you set for the first table have disappeared. The tab settings for the first table are carried in the paragraph symbols for that table only.
- **8.** Follow these steps to set the tabs for and type the second table:

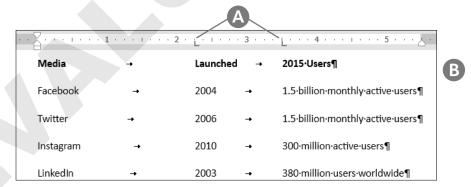

- A. Set left tabs at the 21/4" mark and the 31/2" mark.
- **B.** Type the table as shown, applying bold formatting to the first line of the table.
- **9.** Save the file and close it.

## Formatting Text and Using Styles

A style is one of the most powerful formatting tools. It is a *group of formats* enabling you to apply multiple formats to a block of text all at once. Styles are based on the current template's theme, which is a set of colors, fonts, and graphic effects. There are styles for document elements, such as headings, titles, and special character formats, providing consistent formatting throughout a document.

### Spacing in Letters

The default line spacing in Word 2021 is 1.08 rather than the traditional 1.0 single spacing. It adds an extra 8% more space between lines than regular single spacing. It also adds 8 points of space after paragraphs. Therefore, rather than tapping [Enter] twice at the end of a paragraph, you just tap [Enter] once, and Word adds the extra spacing.

When you choose the Blank Document template on the Start screen or on the New screen in Backstage view, you are using the default spacing. Some documents, however, typically require single spacing, such as business letters, reports, and proposals. These methods are available for applying single spacing:

- Single Spaced (Blank) template
- Line and Paragraph Spacing button

## Applying Traditional Spacing Using the Single Spaced (Blank) Template

Choosing the Single Spaced (Blank) template from the Start screen or from the New screen opens a singlespaced document. This is a good choice if the majority of your document will be single spaced. If you use single spacing in only part of your document, the Line and Paragraph Spacing button is a good choice.

### Changing Spacing Using the Line and Paragraph Spacing Button

If you start a new document using 1.08 spacing and then decide to apply single spacing to a portion of the document, you can choose the 1.0 option in the Line and Paragraph Spacing button menu. You must select (highlight) the text to be single spaced or, at a minimum, position the insertion point in the paragraph before changing the spacing. If you wish to use other spacing such as double or triple spacing, the Line and Paragraph Spacing button is the place to go.

Home→Paragraph→Line and Paragraph Spacing 📳 Right-click in the text→Paragraph→ Line Spacing

#### **DEVELOP YOUR SKILLS: W3-D3**

In this exercise, you will use the Single Spaced (Blank) template, and you will modify spacing in your cover letter.

- 1. Choose **File**→**New** to display the templates.
- 2. Click the **Single Spaced (Blank)** template to start a single-spaced document. A window appears describing the template.
- **3.** Click the **Create** button to start the document.

**TIP!** If you double-click the template, the document will open immediately.

- **4.** Choose **File**→**Save As**, navigate to your **Word Chapter 3** folder, and save the file as: W3-D3-CoverLtr
- **5.** Type **Nove** but stop typing when AutoComplete displays a pop-up tip.
- **6.** Tap Enter to automatically insert *November* in the letter.

Word recognizes certain words and phrases, such as names of the months and days, and offers to complete them for you.

- 7. Finish typing the date as: November 24, 2026
- **8.** Tap [Enter] three times to provide space between the date and the inside address.
- 9. If necessary, choose **Home**→**Paragraph**→**Show**/**Hide** to display formatting marks.
- **10.** Type the inside address and salutation as shown.

If you catch a typo, you can Backspace enough times to remove the error and then continue typing.

Mr. Blake Carter, Hiring Manager Enter

Global Computer Sales and Service Enter

347 Wellington Street Enter

San Francisco, CA 94123 Enter

Enter

Dear Mr. Carter: Enter

Enter

Enter

11. Type the following body paragraphs.

Remember, you are using the single-spaced template now and there is no additional spacing when you tap [Enter] at the end of the paragraphs. You have to tap [Enter] twice to create white space between paragraphs.

I am applying for the position of Retail Computer Sales advertised on your website. I am a recent Computer Science graduate from Case Western University, where I attained a 3.9 GPA. During the summers, I worked as an intern in the sales department at Best Computers in Cleveland. I am extremely interested in discussing your sales position, which aligns well with my education and sales experience. Enter

Enter

I am impressed with your excellent products and reputation. I am confident that I am a strong candidate, and I will contact you in the near future to arrange an interview. Enter

Enter

Enter

### Change Line Spacing

- 12. Position the insertion point anywhere in the first main paragraph.
- 13. Choose Home→Paragraph→Line and Paragraph Spacing.

- 14. Slide the mouse pointer over the menu options and notice that Live Preview shows how the selected paragraph will look if the formatting is applied.
  - Notice the Add Space Before Paragraph and Add Space After Paragraph options. These options add an extra 12 points of space before or after a paragraph.
- 15. Choose 3.0 (triple space).
  - Remembering that single spacing is appropriate for a business letter, you decide to change back to single spacing.
- 16. Choose Home→Paragraph→Line and Paragraph Spacing and choose 1.0.
- **17.** Save your letter.

## Aligning Text Horizontally and Vertically

You can control how text aligns horizontally on the page using the paragraph alignment buttons in the Paragraph group on the Home tab. You can determine vertical alignment of text on a page using the Vertical Alignment feature in Page Setup.

| TEXT ALIGNMENT OPTIONS                                                                                                    |                                                                                                    |  |  |
|----------------------------------------------------------------------------------------------------|----------------------------------------------------------------------------------------------------|--|--|
| Horizontal Alignment                                                                                                    | Vertical Alignment                                                                                                    |  |  |
| <ul> <li>Align Left (default)</li> <li>Center</li> <li>Align Right</li> <li>Justify (text distributed evenly between left/right margins)</li> </ul> | <ul> <li>Top (default)</li> <li>Center</li> <li>Justified (text distributed evenly between top/bottom margins)</li> <li>Bottom</li> </ul> |  |  |
| Home→Paragraph→choose the desired alignment                                                                                                    | Layout→Page Setup dialog box launcher → Layout tab→Page→Vertical Alignment                                                                |  |  |

### **DEVELOP YOUR SKILLS: W3-D4**

In this exercise, you will change the horizontal and vertical alignment in your letter.

- 1. Choose File→Save As and save your file as: W3-D4-CoverLtr
- 2. Position the insertion point anywhere in the date line.
- **3.** Choose **Home**→**Paragraph**→**Center** to center the date between the margins.
  - Notice that the Center button on the Ribbon is highlighted, indicating that center alignment is in effect at the insertion point.
- **4.** Choose **Home**→**Paragraph**→**Align Right** to place the date at the right-hand margin. You've decided you prefer to have the date left-aligned.
- 5. Choose Home→Paragraph→Align Left.
  - Now you will type the close, the signature, and an enclosures notification.
- **6.** Position the insertion point next to the last paragraph symbol in the document.

7. Type the end of the letter as shown:

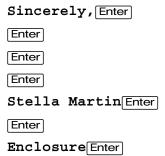

### Center the Letter Vertically

**8.** Scroll down to the end of the page.

There is too much white space at the bottom of the letter, so now you will center the letter vertically on the page.

- 9. Click the **Layout** tab on the Ribbon.
- 10. Click the dialog box launcher in the bottom-right corner of the Page Setup group to open the Page Setup dialog box.

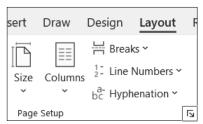

11. Follow these steps to center the letter vertically on the page:

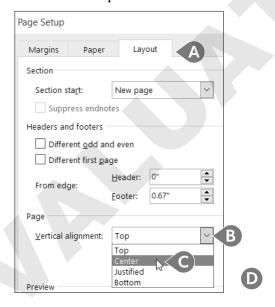

- **A.** Click the **Layout** tab.
- **B.** Click the **Vertical Alignment** field to display the menu.
- **C.** Choose **Center** from the menu.
- **D.** Click **OK** at the bottom of the dialog box to close it.

Now you will use the zoom controls to zoom out so you can see the entire page.

12. Click the **Zoom Out** button (at the bottom-right corner of the screen) enough times to see the entire page.

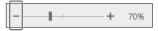

- The letter is centered vertically on the page.
- **13.** Click the **Zoom In** button enough times to return to 100%.
- **14.** Save and close the letter.

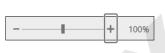

## Types of Styles

There are many built-in styles, and you are always working within a style. There are two basic types of styles: character and paragraph. You can use the Styles gallery and Styles task pane to apply styles.

- Character styles: Character styles are applied to the word the insertion point is in or a selected group of words. Character styles contain only character formats, not paragraph formats. You can apply character styles within a paragraph that is formatted with a paragraph style.
- Paragraph styles: Paragraph styles are applied to all text in selected paragraphs or to the paragraph containing the insertion point. You can use any character or paragraph format in a paragraph style. For example, you may want to format a heading with a large, bold font (character formatting) and apply paragraph spacing before and after the heading (paragraph formatting).

View the video "Using the Styles Gallery and the Styles Task Pane."

Home→Styles→Styles Gallery Home→Styles dialog box launcher

### **Collapsing Heading Topics**

When you apply a heading style and the insertion point is in the heading, a small triangle marker appears at the left (whether formatting marks are displayed or not). You can click the marker to collapse and expand the text below it. In the following illustration, the text below *The Net Generation* is collapsed, allowing you to focus on certain parts of a document.

⊿ <sup>▶</sup>• The · Net · Generation¶ Rapid·Increase·in·the·Use·of·Social·Media¶ A-study-conducted-by-Harvard's-Institute-of-Politics-(iop.harvard.edu)-reports-use-of-

In this illustration, *The Net Generation* content is expanded.

The Net Generation ¶  $In \cdot her \cdot article \cdot appearing \cdot in \cdot The \cdot Teaching \cdot Professor, \cdot August / September \cdot 2009, \cdot Dalton \cdot State \cdot Professor \cdot Professor$ College·psychology·professor·Christy·Price·makes·the·following·observations:¶ "...the-ideal-learning-environment-was-Millennials'preference-for-a-variety-of-teaching-methods,-asopposed-to-a-"lecture-only"-format." ¶ "Respondents·thought·professors·who·involved·them·inclass-with-a-variety-of-methods-(not-just-lecture)-asmore-connected-to-millennial-culture." ¶ Rapid·Increase·in·the·Use·of·Social·Media¶  $A \cdot study \cdot conducted \cdot by \cdot Harvard's \cdot Institute \cdot of \cdot Politics \cdot (iop. harvard.edu/use - social-politics \cdot (iop. harvard.edu/use - social-politics - social-politics - social-politics - social-$ 

#### **DEVELOP YOUR SKILLS: W3-D5**

In this exercise, you will use Live Preview in the Styles gallery to find styles that will give your report a professional, polished look. You will apply the Title style to the report's main heading and the Heading 1 style to the headings within the report.

- 1. Open W3-D5-SocMediaRpt from your Word Chapter 3 folder and save it as: W3-D5-SocMediaRptRevised
- 2. Click anywhere in the report's main heading, **SOCIAL MEDIA IN UNIVERSITIES**, at the top of page 1.
- **3.** Choose the **Home**→**Styles**→**More button** to open the Styles gallery.

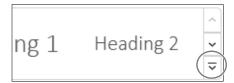

**4.** Hover the mouse pointer over the Title style to see its effect on the heading and then click to apply the style.

Now you'll open the Styles task pane. It includes all the styles that are in the Styles gallery.

- **5.** Click the **dialog box launcher** in the bottom-right corner of the Styles group.
  - Next you'll apply the Heading 1 style to the headings in the body of the report.
- 6. Position the insertion point in The Net Generation heading and then click the Heading 1 style in the task pane to apply that style to the heading.
- 7. Use the same technique to apply the Heading 1 style to the remaining headings: Rapid Increase in the Use of Social Media and University Recruiting Through Social Networking.
- **8.** Close the Styles task pane.
  - Now you will collapse and expand the text below The Net Generation heading.
- 9. Scroll up and position the insertion point in **The Net Generation** heading to display the triangle marker to the left of the heading.
- **10.** Click the **marker** to collapse the text below the heading. Collapsing parts of a document allows you to focus on the remaining parts.
- 11. Click the **marker** again to expand the text.
- **12.** Save the report.

## Inserting Headers/Footers, Comments, and **Page Breaks**

Headers and footers appear at the top and bottom of every page in a document, respectively, above and below the margins. You can place text, page numbers, dates, and other items in the header and footer areas. When you enter information in these areas, it is repeated on every page of the document. There is a variety of built-in header and footer formatting styles, or you can create your own.

The Comment feature is a great collaboration tool. It allows reviewers and originators to communicate about a document by posting comments to each other.

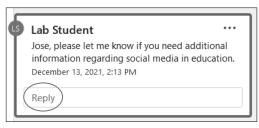

Clicking the Reply button in the comments balloon allows threaded conversations between the originator and reviewers.

At times, you may wish to break up portions of your document by adding a page break. For example, you may want a report conclusion, appendix, or bibliography to each appear on separate pages. Word allows you to enter these page breaks with a simple Ribbon command, or by tapping Ctrl+Enter.

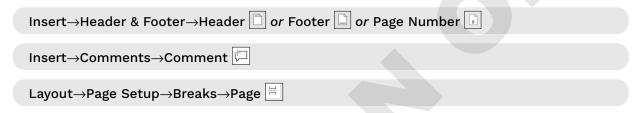

#### **DEVELOP YOUR SKILLS: W3-D6**

In this exercise, you will add headers and page numbers to the report using the built-in formats. Then you will insert a page break and add a comment to your report.

- 1. Save your file as: W3-D6-SocMediaRptRevised
- 3. Click **Document Title** and type **My Virtual Campus** in its place.
- **4.** Double-click in the document to close the header.
- 5. Choose Insert→Header & Footer→Page Number and select Bottom of Page.
- **6.** Scroll down in the gallery and choose **Large Color 3**.
- 7. Double-click in the document to close the page number footer. You can open the header/footer area by double-clicking anywhere in either the header or footer area.
- **8.** Double-click the footer area to open it and then double-click in the document again to close it.
- **9.** Scroll through the report and observe the headers and page numbers. It would look better to have at least two lines of the first table at the top of the second page.
- 10. Position the insertion point in front of *Instagram* in the first table and press Ctrl+Enter to insert a page break.

#### Add a Comment

Now you will add a comment for your marketing manager. He will see it when he reads your report.

11. Scroll to the top of the document and select the word **Universities** (the anchor point for the comment) in the title.

right:

Jose, please let me know if you need additional information regarding social media in education.

**13.** Save and then close the report.

## **Arranging Text in Multiple Columns**

You can use newspaper-style columns (also known as newsletter-style columns) to arrange text in multiple columns. In newspaper layout, text flows down one column and wraps to the top of the next column, as in a newspaper or magazine. Newspaper columns can enhance readability, as the eye doesn't have to travel far across the page before reading the next line, and they break up dense text with random gaps. Columns are automatically reformatted as you add or delete text during editing cycles.

You can quickly set your text in columns with the Columns button on the Ribbon, or you can open the Columns dialog box where you can set up more sophisticated column layouts. For example, you can insert a line between columns and specify the width of each column.

These are commonly used column styles. X Columns Presets One Two <u>T</u>hree Left Right You can check this Number of columns: 2 ✓ Line <u>b</u>etween option if you want a line between columns. Width and spacing Preview Col #: Width: Spacing: 1: 2.75" 2: 2.75" You can preview your column setup here. ✓ Equal column width Whole document Start new column Apply to: OK Cancel You can customize column widths

and between-column spacing here.

Layout→Page Setup→Columns 

### Column Breaks and Section Breaks

You can manually force a column to end by inserting a column break, thus moving the text at the break point to the top of the next column. This technique is often used to place headings at the top of columns and to balance columns on the last page of a multicolumn document.

Whenever you make a document-level formatting change that doesn't apply to the entire document, you need one or more section breaks to define the portion of the document affected by the change. For example, in a columnar magazine article, you may see a title line that extends across the page and then the body of the article is formatted in two columns. You need a section break to separate the one-column title from the two-column body of the article.

| TYPES OF SECTION BREAKS |                                                                                                    |  |  |
|-------------------------|----------------------------------------------------------------------------------------------------|--|--|
| Section Break           | Purpose                                                                                                    |  |  |
| Next Page               | Inserts a section break and starts the new section on the next page                                                                                         |  |  |
| Continuous              | Inserts a section break and starts the new section on the same page                                                                                         |  |  |
| Odd Page                | Inserts a section break and starts the new section on the next odd-<br>numbered page; a blank page may be inserted to force the odd-page<br>section break   |  |  |
| Even Page               | Inserts a section break and starts the new section on the next even-<br>numbered page; a blank page may be inserted to force the even-page<br>section break |  |  |

The following illustration shows the use of continuous section breaks that are sectioning off the two-column portion of a document:

> The section above this break has one-column formatting, and the section below it has two-column formatting.

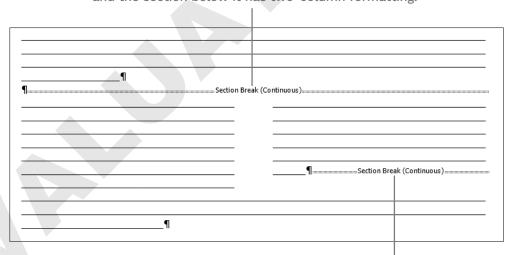

This section break ends the two-column section.

#### **DEVELOP YOUR SKILLS: W3-D7**

Because the article your marketing manager wants to distribute at the next staff meeting consists of dense text, he wants you to set the article in newspaper columns to enhance readability. In this exercise, you will insert a section break after the introduction, and then you will lay out the second section of the document in two columns.

- 1. Open W3-D7-SocMedForStaff from your Word Chapter 3 folder and save it as: W3-D7-SocMedForStaffRevised
- 2. If necessary, display the formatting marks.
  - You want the introductory paragraph to span the page, so you will insert a section break before the social media article and then set the rest of the article in columns.
- **3.** Position the insertion point in the second blank line following the first paragraph.
- **4.** Choose Layout→Page Setup→Breaks→Continuous.
  - This starts a new section on the same page.
- **5.** Delete the blank line at the top of the second section.
- **6.** Position the insertion point in the second section.
- 7. Choose Layout $\rightarrow$ Page Setup $\rightarrow$ Columns $\rightarrow$ Two.
- 8. Scroll to page 2, and you'll see that the columns are not well-balanced.
- 9. Position the insertion point at the beginning of the last paragraph in the left column beginning with In the real world.
- 10. Choose Layout→Page Setup→Breaks→Column.
- 11. Save and close the file.

## Writing a Research Paper

There are a number of documentation styles for research papers, each with its own specific formatting requirements. For example, IEEE standards are used for research in computers and electronics; APA is used in psychology research; Turabian style is used for research in literature, history, and the arts; and MLA is primarily used for research in the humanities.

The Modern Language Association publishes the MLA Handbook for Writers of Research Papers. The MLA style has specific formatting requirements, some of which are already defaults within Word. For example, the default margins of one inch comply with the MLA requirement. However, Word does not comply with all MLA guidelines by default.

WARNING! This chapter does not presume to be a resource for MLA guidelines. Refer to the MLA handbook or the MLA website (mla.org) for guidance in complying with MLA requirements.

## Working with Footnotes, Endnotes, and Citations

Footnotes, endnotes, and citations are important elements of most research papers. You use them to comment on, or cite a reference to, a designated part of the text. Footnotes appear at the bottom of pages on which they are inserted; endnotes, as the name implies, appear at the end of a document or section; and citations appear on a separate Works Cited page at the end of the document. Works Cited is another name for a bibliography. You can enter the source information when you create the citation or

insert a placeholder and add the source data later. To help you enter the information correctly, example text appears for each of the various fields in the Create Source dialog box.

| Create Source                                               |                  |  |  |  |
|-------------------------------------------------------------|------------------|--|--|--|
| 7,7                                                         | Web site         |  |  |  |
| Bibliography Fields for MLA                                 |                  |  |  |  |
| Author                                                      |                  |  |  |  |
|                                                             | Corporate Author |  |  |  |
| Name of Web Page                                            |                  |  |  |  |
| Year                                                        |                  |  |  |  |
| Month                                                       |                  |  |  |  |
| Day                                                         |                  |  |  |  |
| Year Accessed                                               |                  |  |  |  |
| Month Accessed                                              |                  |  |  |  |
| Day Accessed                                                |                  |  |  |  |
| Medium                                                      |                  |  |  |  |
| Show All Bibliography Fields                                |                  |  |  |  |
| Tag name Example: Kra                                       |                  |  |  |  |
| Placeholder1                                                |                  |  |  |  |
| View the video "Inserting Footnotes."                       |                  |  |  |  |
| View the video "Inserting Citations."                       |                  |  |  |  |
| References→Footnotes→Insert Footnote ab or Insert Endnote □ |                  |  |  |  |

### **DEVELOP YOUR SKILLS: W3-D8**

References→Citations & Bibliography→Insert Citation

In this exercise, you will begin the research paper that your marketing professor requested. You will use footnotes and endnotes to clarify information and citations to support your premise.

- 1. Open W3-D8-Internet from your Word Chapter 3 folder and save it as: W3-D8-InternetRevised
- 2. If necessary, choose View→Views→Print Layout. Footnotes may differ in appearance depending on the view you are using.

3. Position the insertion point at the top of the document and type the following four lines of text above the title:

Brian Simpson Enter Professor Williams Enter Marketing 222 Enter May 10, 2026

Notice the paragraph text is double-spaced and the extra space after the paragraphs has been removed per MLA requirements. Now you will insert footnotes.

- **4.** Position the insertion point to the right of the period at the end of the first paragraph.
- 5. Choose References→Footnotes→Insert Footnote.

The footnote reference mark appears at the insertion point, and a corresponding footnote appears at the bottom of the page.

**6.** Follow these steps to complete the footnote:

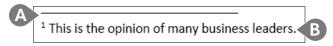

- **A.** Find a separator line and the footnote number.
- **B.** Type this text in the footnote area.
- 7. Use the same process to insert the footnote reference marks and the associated footnotes shown here:

The commercial potential of the Internet stems from the fact that it is a global network with inexpensive access. The Internet is also available 24x7. The multimedia capability to the Internet is important for marketing and advertising. Quick product delivery, automated order-taking, and low overhead are several more factors that are driving Internet commer(e.3

The default formatting of footnotes in Word does not adhere to MLA requirements. The text should use the same formatting as the body of the document (double-spaced, first line indented). You will format the footnotes later.

Now you will convert your footnotes to endnotes.

8. Choose References 

Footnotes dialog box launcher and click Convert.

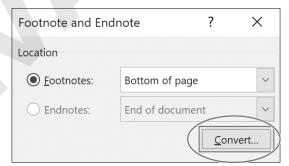

<sup>&</sup>lt;sup>1</sup> This is the opinion of many business leaders.

<sup>&</sup>lt;sup>2</sup> Some nations still have high rates due to limited competition among Internet service providers.

<sup>&</sup>lt;sup>3</sup> These factors depend upon the capabilities of individual companies.

- 9. When the Convert Notes dialog box opens, click **OK** and then close the Footnote and Endnote dialog box.
- 10. Scroll through the document and notice that the footnotes are no longer at the bottom of page 1; they now appear as endnotes on the last page.
  - You decide that you prefer having the notes on the same page as the material they refer to, so you will convert the endnotes back to footnotes.
- 11. Choose References—Footnotes dialog box launcher and click Convert.
- 12. Click **OK** in the Convert Notes dialog box and then close the Footnote and Endnote dialog box. Now you will choose the bibliography style for your paper and insert a citation.
- 13. Choose References→Citations & Bibliography→Style menu button ∨→MLA Seventh Edition. A citation should be placed inside the period at the end of a sentence.
- 14. At the end of the first paragraph on page 2, position the insertion point between the word online and the period and then tap Spacebar.
- 15. Choose References→Citations & Bibliography→Insert Citation and then choose Add New Source.
- **16.** Follow these steps to create the new source to insert as the citation:

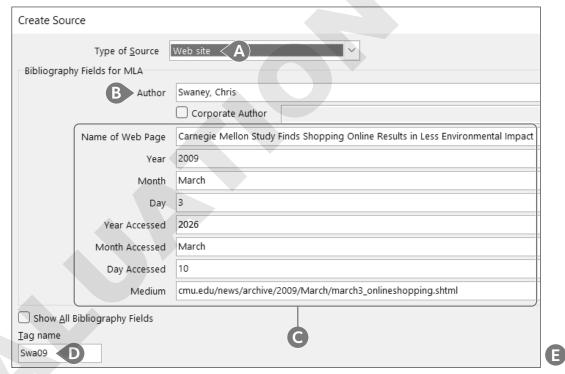

- **A.** If necessary, choose **Web site**.
- **B.** Type the author's name as shown.
- **C.** Enter the remaining information.
- **D.** The system uses tags internally to uniquely identify a source. The Tag Name you see may vary from this one.
- E. Click OK.
- Remember, Word does not follow all MLA guidelines. Refer to the MLA Handbook or website when writing academic papers.

#### Insert Citation Placeholders

- 17. On page 2, position the insertion point at the end of the third bullet point between themselves and the period and tap Spacebar.
- 18. Choose References—Citations & Bibliography—Insert Citation and then choose Add New Placeholder.
- **19.** Type **Fowler** in the Placeholder Name box and then click **OK**.
- **20.** Position the insertion point at the end of the document between *years* and the period and tap Spacebar.
- 21. Choose References—Citations & Bibliography—Insert Citation and then choose Add New Placeholder.
- **22.** Type **Mogg** in the Placeholder Name box and then click **OK**.
- **23.** Save the file.

### Editing and Formatting Footnotes and Citations

You can edit footnote text directly in the footnote area. In addition to editing the text of a footnote, you can also:

- Reposition: You can change the position of a footnote reference mark by dragging it to another location in the document.
- Format: You can change various formatting features of footnotes. For example, you can change the numbering scheme, change the starting number, or even replace a footnote number with a special character.
- Delete: You can delete a footnote and its reference number by selecting and deleting the entire footnote, including the number, at the bottom of the page. You can also delete the footnote by deleting the superscript footnote number in the text itself.

You can add source information to a citation placeholder by clicking the placeholder menu button  $\mathbf{v}$  and choosing the option to edit the source.

View the video "Editing Footnotes and Citations."

### **DEVELOP YOUR SKILLS: W3-D9**

In this exercise, you will format, edit, and delete footnotes and edit citation placeholders and sources.

- 1. Save your file as: W3-D9-InternetRevised
- 2. Position the insertion point at the beginning of the second paragraph on page 1 and scroll, if necessary, to see the three footnote reference marks and the footnotes at the bottom of the page.
- 3. Choose References 

  Footnotes dialog box launcher to display the Footnote and Endnote dialog box.
- **4.** If necessary, at the top of the dialog box, choose **Footnotes**.
- 5. In the Number Format field, click the **menu** button  $\vee$  and choose **A, B, C** ..., and then click Apply.

The footnote numbers change to alphabetic characters. You use the same technique to change the format of endnotes.

- **6.** Choose **References**  $\rightarrow$  **Footnotes dialog box launcher**; change the Number Format back to the first option, numbers; and then click Apply.
- 7. If necessary, choose View→Show→Ruler.
- **8.** Select the three footnotes at the bottom of the page and then follow these steps to format them:
  - Change line spacing to: double-space
  - Change the font size to: 11 pt
  - On the ruler, drag the **First Line Indent** marker (top triangle) to the ½" mark.

#### Delete and Edit Footnotes and Edit Citation Placeholders

**9.** Select the reference mark following *marketplace* in the body of the document and tap Delete.

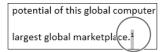

The reference mark and the footnote are removed, and the remaining footnotes renumber.

- **10.** Click **Undo** to reinsert the footnote.
- 11. Position the insertion point between the last word and the period of the first footnote, tap Spacebar, and type: and economists
- **12.** Scroll to the *Fowler* citation at the end of the third bullet on page 2.
- 13. Follow these steps to open the Edit Source dialog box:

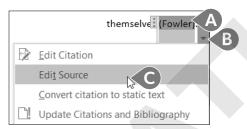

- **A.** Click the **Fowler** citation placeholder.
- **B.** Click this **menu** button **▼**.
- C. Choose Edit Source.
- **14.** Enter the following information in the Edit Source dialog box in the order shown:
  - Type of Source: Web Site
  - Author: Fowler, Geoffrey
  - Name of Web Page: The Green Side of Online Shopping
  - Year: 2009
  - Month: March
  - Day: 3
  - Year Accessed: 2026
  - Month Accessed: March
  - Day Accessed: 14
  - Medium: blogs.wsj.com/digits/2009/03/03/the-green-side-of-online -shopping/tab/article

- 15. Click **OK**.
- 16. Click Yes if a message appears asking if you want to update the master list and current document.

The citation may have picked up the name of the web page (title). If so, continue with step 17; otherwise, skip to step 18.

17. If necessary, click the **menu** button ∨ to the right of the Fowler citation and choose **Edit Citation**; then, check the **Title** box to suppress the title and click **OK**.

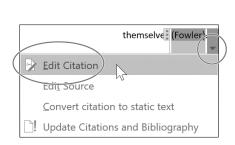

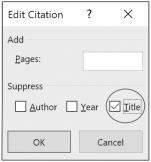

Now you will edit the Mogg placeholder.

- **18.** Click the **Mogg** citation placeholder at the end of the document.
- **19.** Click the **menu** button **→** and choose **Edit Source**.
- **20.** Enter the following information in the dialog box in the order shown:
  - Type of Source: Web Site
  - Author: Mogg, Trevor
  - Name of Web Page: Google says its drone delivery service could take flight in 2017
  - Year: 2015
  - Month: November
  - Day: 3
  - Year accessed: 2026
  - Month Accessed: March
  - Day Accessed: 14
  - Medium: digitaltrends.com/cool-tech/google-aiming-to-launch
    - -drone-delivery-service-in-2017
- 21. Click **OK** and then save the file.

## **Working with Bibliographies**

A bibliography is a list of the sources cited in the preparation of a document. Bibliographies are automatically generated based on the source information that you provide in the Create Source dialog box. The bibliography picks up the correct punctuation; however, certain formatting requirements are not defaults and must be addressed separately.

The bibliography options may not format references as needed. Use the Insert Bibliography command to create citations more precisely.

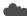

View the video "Bibliography Options."

References→Citations & Bibliography→Bibliography 🗓

### **DEVELOP YOUR SKILLS: W3-D10**

In this exercise, you will create a bibliography for the citations in your paper. You will title the page as Works Cited, as this chapter is following the MLA documentation style. Finally, you will edit an existing citation, update the bibliography, and format the paragraphs with double spacing.

- 1. Save your file as: W3-D10-InternetRevised
- 2. Position the insertion point at the end of the document and then press Ctrl+Enter to insert a new page for the bibliography.
- 3. Choose Home→Paragraph→Center, and then type Works Cited and tap Enter.

### Insert and Update the Bibliography

- **4.** Choose References→Citations & Bibliography→Bibliography.
- **5.** Choose **Insert Bibliography** at the bottom of the menu.
- 6. Scroll up to the second page, click the **Fowler** citation, and then click the **menu** button ∨.
- 7. Choose **Edit Source** to open the dialog box.
- **8.** Change the Day Accessed to **10** and click **OK**.
- 9. If the citation picked up the name of the web page, click the **menu** button ✓, choose **Edit** Citation, check the Title checkbox, and click OK.
- 10. Scroll down to the *Works Cited* page and notice the date has not changed yet in the list.
- 11. Right-click anywhere in the list and choose **Update Field** from the menu that appears.

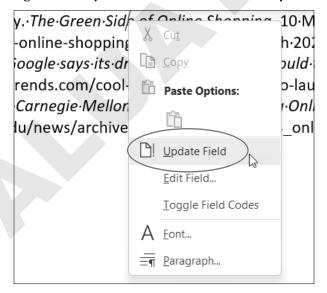

Notice the date accessed for the Fowler citation changed to 10 March 2026. Now you will format the list.

**12.** Select the bibliography list but not the *Works Cited* title.

NOTE! If you click the list, it highlights in light gray. You must drag with the mouse to select the list, which then highlights in a darker gray.

- 13. Choose Home 

  Paragraph 

  Line and Paragraph Spacing and then choose 2.0.
- **14.** Save the file.

## Inserting Captions and a Table of Figures

You use captions to insert text associated with images in a paper. The captions then become entries in the table of figures. You can edit captions after you place them by making the changes directly in the caption and then updating the table of figures to reflect the edits. Bibliographies and tables of figures do not update automatically when changes are made to the citation or caption entries. To update these fields, simply right-click inside the field and choose Update Field.

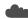

View the video "Inserting Captions."

References→Captions→Insert Caption

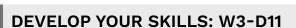

In this exercise, you will insert a file that contains PowerPoint slides from a presentation. You will add captions to the slides in preparation for creating a table of figures.

- 1. Save your file as: W3-D11-InternetRevised
- 2. Position the insertion point after the third footnote reference mark in the body of the document (not the footnote area) toward the bottom of the first page.

overhead are several more factors that are driving Internet commelce.3 Internet commerce will be a driving force in the global economy of the twenty-first century.

- 3. Tap Enter and then press Ctrl+Enter to insert a page break.
- 4. Choose Insert→Text→Object menu button ∨→Text from File.
- 5. In the Insert File dialog box, navigate to your Word Chapter 3 folder, choose W3-D11-Evolution, and click Insert.
- 6. If necessary, display formatting marks and then position the insertion point in the first blank line below the first slide.
- 7. Choose References—Captions—Insert Caption.

The Caption dialog box should match the left image in the following step.

**8.** If *Figure 1* does not appear in the Caption text box, follow these steps; otherwise, go to the next step.

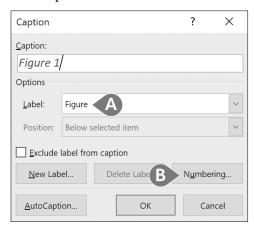

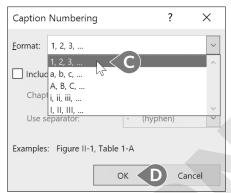

- **A.** Click the **Label menu** button **∨** and choose **Figure**.
- **B.** Click **Numbering** to open the Caption Numbering dialog box.
- **C.** Click the **Format menu** button **v** and then choose the **1,2,3**, ... format.
- D. Click OK.
- **9.** If necessary, position the insertion point to the right of *Figure 1* in the Caption text box.
- 10. Tap Spacebar, type DOD and ARPANET, and click OK to insert the caption. The caption is placed at the left margin.
- 11. Choose Home→Paragraph→Center.
- 12. Position the insertion point in the first blank line below the second slide.
- **13.** Choose References→Captions→Insert Caption.
- 14. Tap Spacebar, type NSF, and click OK.
- **15.** Center the caption.
- 16. Add these captions and center them:

| Slide Number | Caption Text                |
|--------------|-----------------------------|
| 3            | MILNET and TCP/IP           |
| 4            | First Graphical Browser     |
| 5            | Netscape                    |
| 6            | Fourteen Years of Evolution |
| 7            | Delivery Drones?            |

*Now you will edit a caption.* 

- 17. Return to slide 2, select NSF, and type National Science Foundation in its place.
- 18. Save the file.

## Inserting a Table of Figures

Academic papers often include a table of figures at the front, which guides the reader to illustrations, charts, tables, and other figures. This is particularly helpful in long documents. The table entries conveniently function as hyperlinks if you are reading the document online.

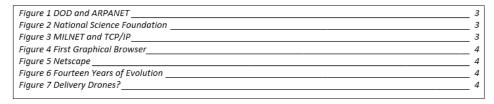

References→Captions→Insert Table of Figures

### **DEVELOP YOUR SKILLS: W3-D12**

In this exercise, you will generate a table of figures from the captions you inserted earlier.

- 1. Save your file as: W3-D12-InternetRevised
- 2. Move the insertion point to the top of the document, before the word *Brian*, and press Ctrl+Enter to insert a page break.
- 3. Press Ctrl+Home to position the insertion point at the top of the new page, type Table of Figures, and tap Enter twice.
- 4. Center the heading, add Bold, and set the font size to 16 points.
- 5. Place the insertion point in the blank line below the heading.
- 6. Choose References→Captions→Insert Table of Figures.
- 7. Follow these steps to complete the table:

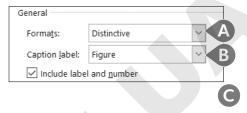

- A. Choose **Distinctive** as the format.
- **B.** If necessary, choose **Figure** as the caption label.
- C. Click OK.
- 8. Save and then close the file.

## **Using Track Changes**

The Track Changes feature is a useful tool when working with team members to collaborate on a report or other documents. You can electronically distribute copies to different members, and, with Track Changes, the changes they make are marked. You can merge the changes from all copies into a single document, and then you can review each change and accept or reject it.

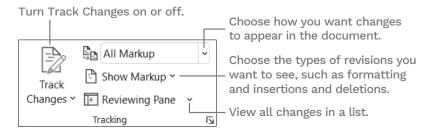

## **Reviewing Tracked Changes**

It's easy to find and review changes to a document. When you review changes, you can jump from one change to the next, giving you the opportunity to accept or reject each change in order. You can also accept or reject all changes at once. After you accept or reject a change, the revision marks are removed.

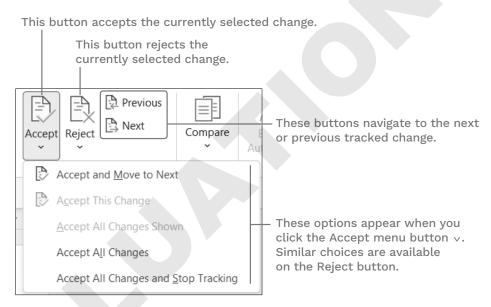

## Self-Assessment

Use the Self-Assessment quiz in the Student Resource Center to check your knowledge of the key concepts and skills introduced in this chapter.